### *Le Portal FIDCOM remplace le WebTa pour les personnes physiques dès 2017*

Cette nouvelle plateforme est disponible depuis le 20 février en production

*Pour les personnes morales, le Portal WEBTA doit être utilisé jusqu'au 31 décembre 2017.*

*Il <sup>s</sup>'agit d'une année de transition qui oblige la saisie des délais sur 2 systèmes différents*

Nous vous remercions pour votre compréhension

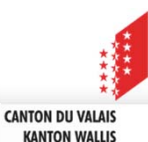

*Toutes les informations utiles se trouvent sur le site internet : https://www.vs.ch/fr/web/scc/fidcom‐fid IMPORTANT*

- Chaque administrateur et/ou utilisateur du portail FIDCOM <sup>a</sup> besoin d'un compte IAM (Identify Access Management)
- Compte IAM :
	- **L'inscription se fait à titre personnel (privé) en tant que personne**
	- Suite à la procédure en ligne pour l'obtention d'un compte IAM, vous recevez un courrier à votre adresse privée (en recommandé) qui vous invitera à "activer" votre compte IAM (suivre les instructions)
- Le numéro de Business Partner (BP) est indispensable pour la procédure d'attribution des droits FIDCOM

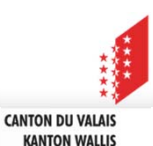

*Le numéro de Business Partner de votre fiduciaire vous <sup>a</sup> été communiqué à fin janvier dans le cadre le la lettre d'invitation*

*A l'inscription pour FIDCOM / IAM ce numéro devra être fourni pour établir le lien entre IAM et FIDCOM*

*IAM est la clé sécurisée d'accès à FIDCOM*

*Si vous ne connaissez pas votre numéro de BP :*

Email à : scc‐team‐administratif@admin.vs.ch

Indiquer le nom précis de la fiduciaire et l'adresse détaillée

*ATTENTION : <sup>n</sup>'attendez pas le dernier moment pour vous inscrire*

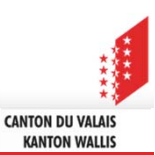

*En cas de questions, merci d'utiliser en priorité le formulaire de support disponible à l'adresse suivante :*

*https://www.vs.ch/fr/web/scc/fidcom‐support*

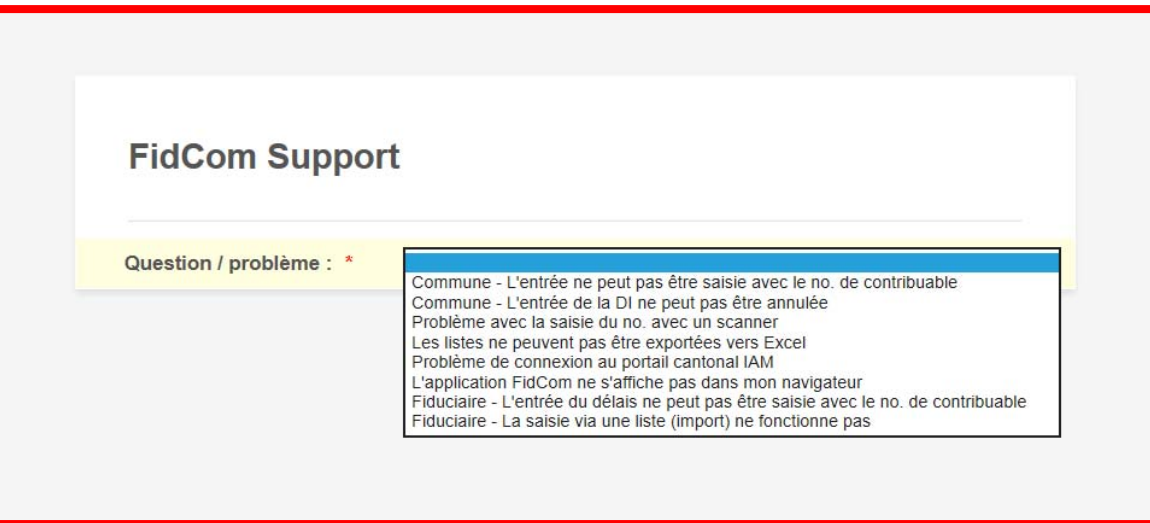

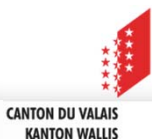

#### **FidCom: Compte IAM <sup>=</sup> activation ou demande d'un compte**

*Procédure pour Administrateur FIDCOM*

*Chaque fiduciaire doit avoir un "administrateur" désigné pour gérer le personnel devant travailler sur FIDCOM.*

*Seul le SCC crée le rôle d'Administrateur.*

*Pour être administrateur il faut suivre cette procédure en ligne :*

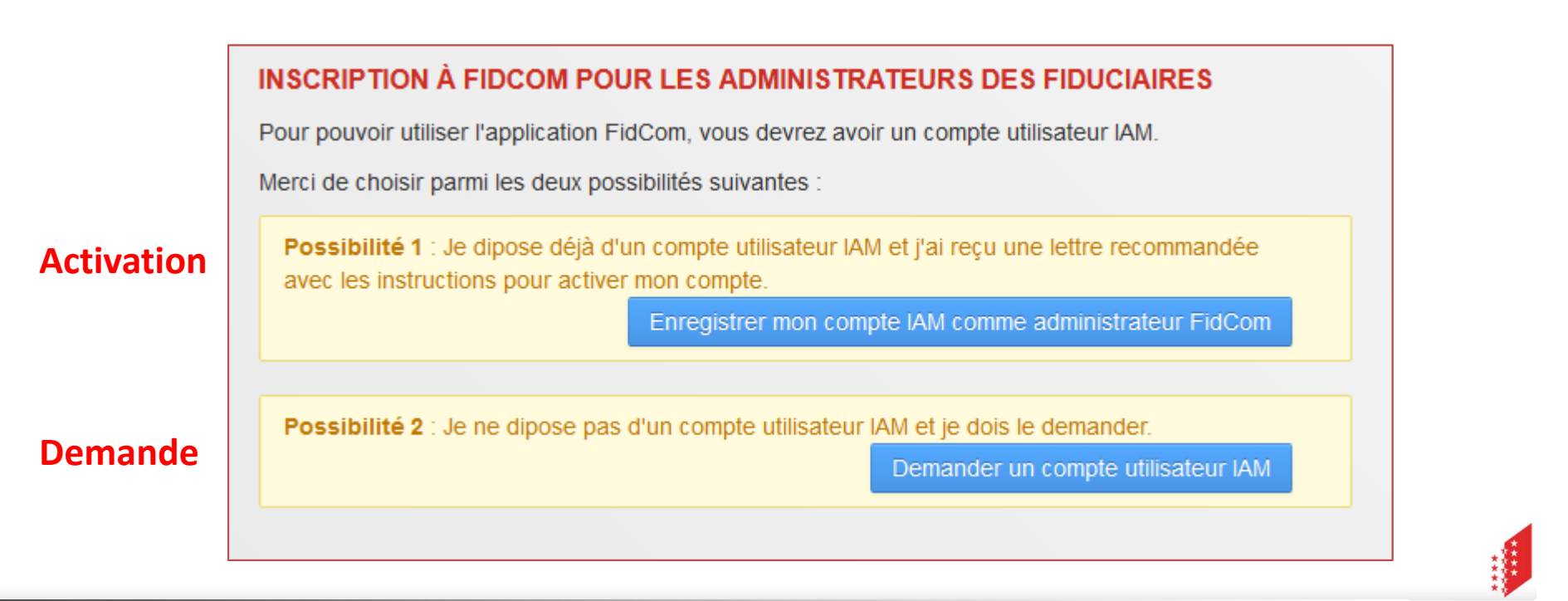

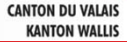

### **FidCom : procédure d'inscription pour un utilisateur**

*Inviter l'employé de la fiduciaire à créer un compte IAM, et vous informer dès qu'il aura terminé l'activation du compte : https://www.vs.ch/fr/web/scc/fidcom‐fid*

*C'est la condition pour qu'un administrateur puisse créer un user FIDCOM*

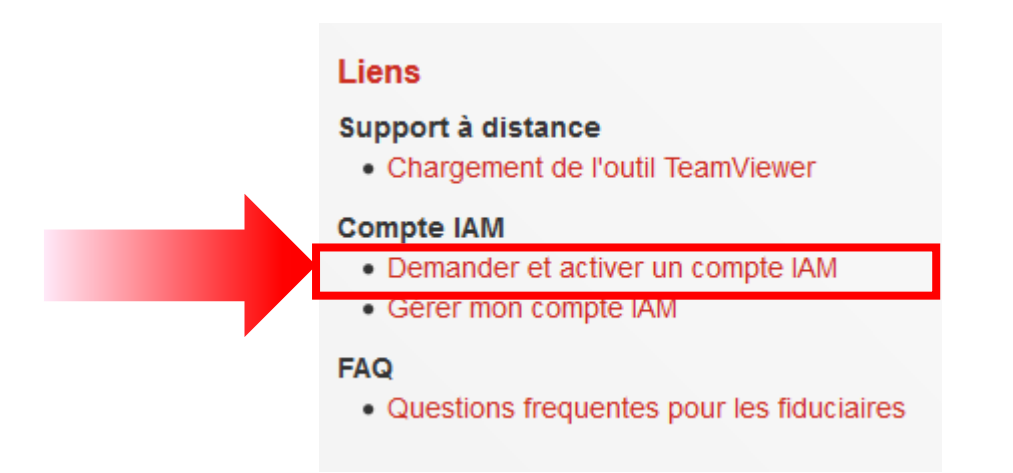

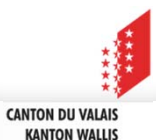

### **FidCom ‐ divers**

*Lien pour l'accès au portail : https://apps.vs.ch/scc/*

*Merci de procéder aux inscriptions utiles dès que possible, car pour le SCC cela représente une masse de travail importante*

Nous ne pourrons pas garantir de traiter toutes les demandes qui arriveraient au dernier moment juste avant les sommations

*Le système est simple et intuitif. Ne nécessite aucune formation particulière.*

*Présentation du portail aux pages suivantes.*

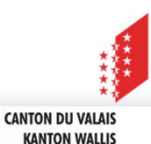

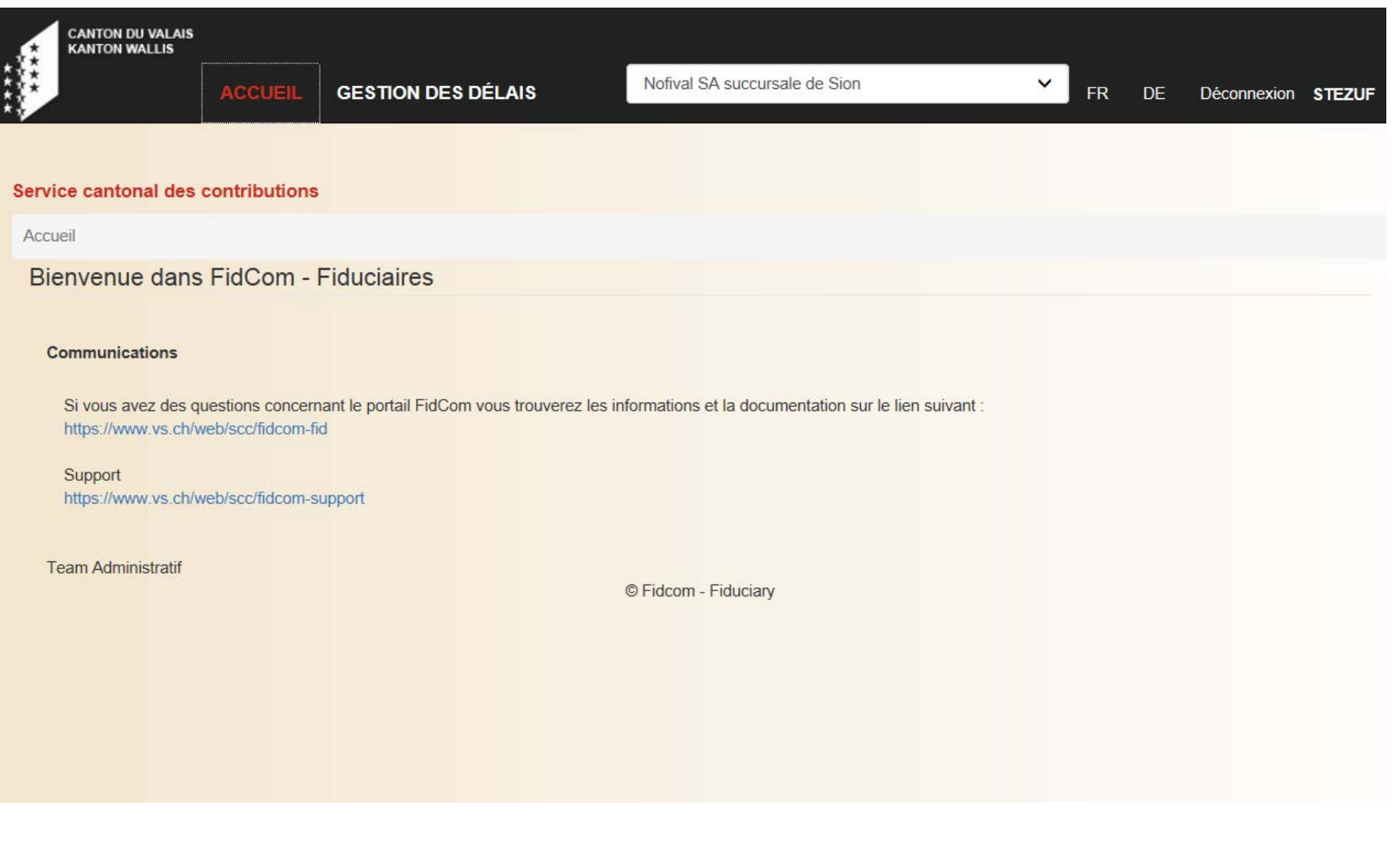

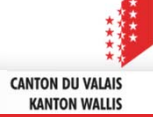

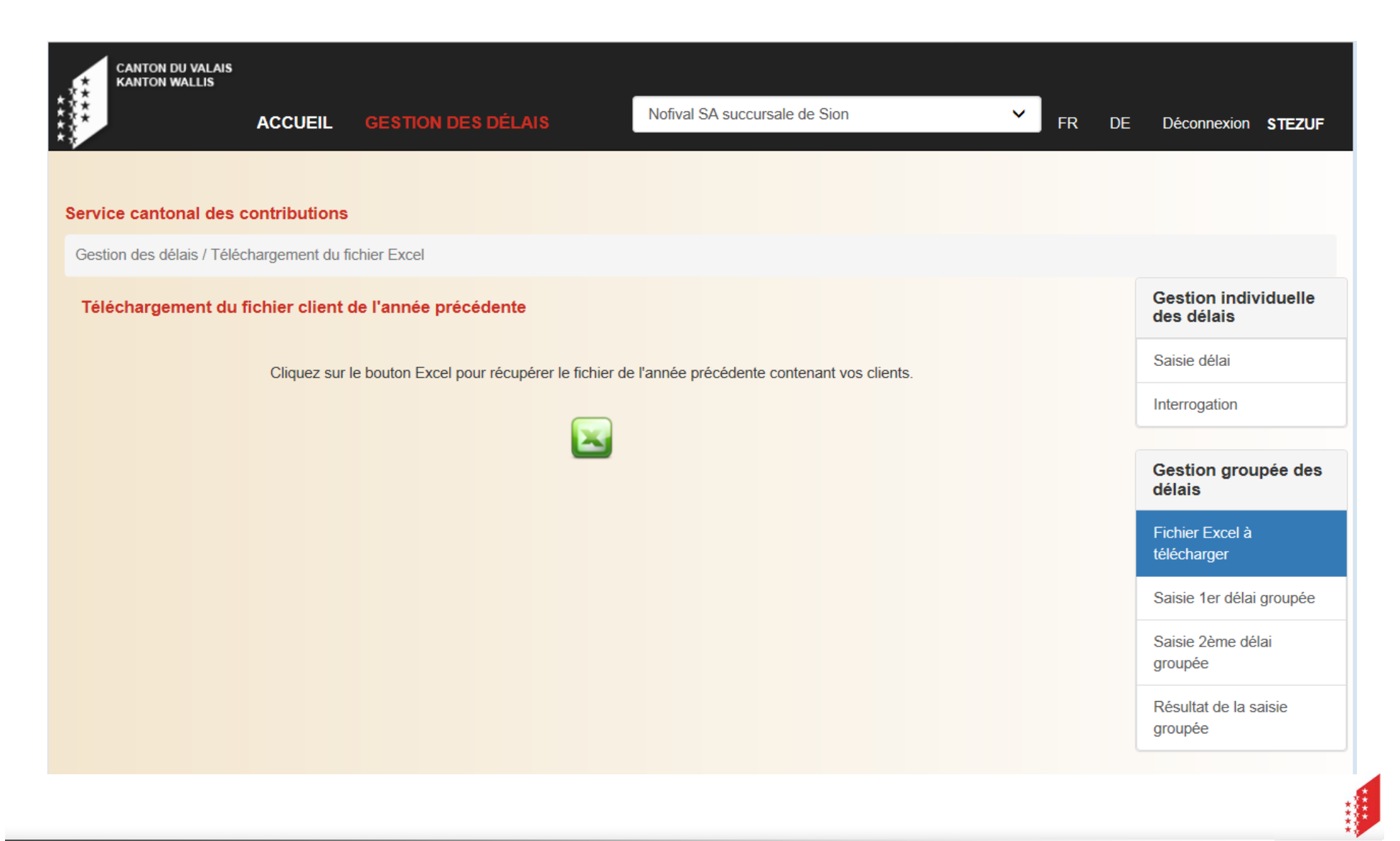

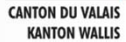

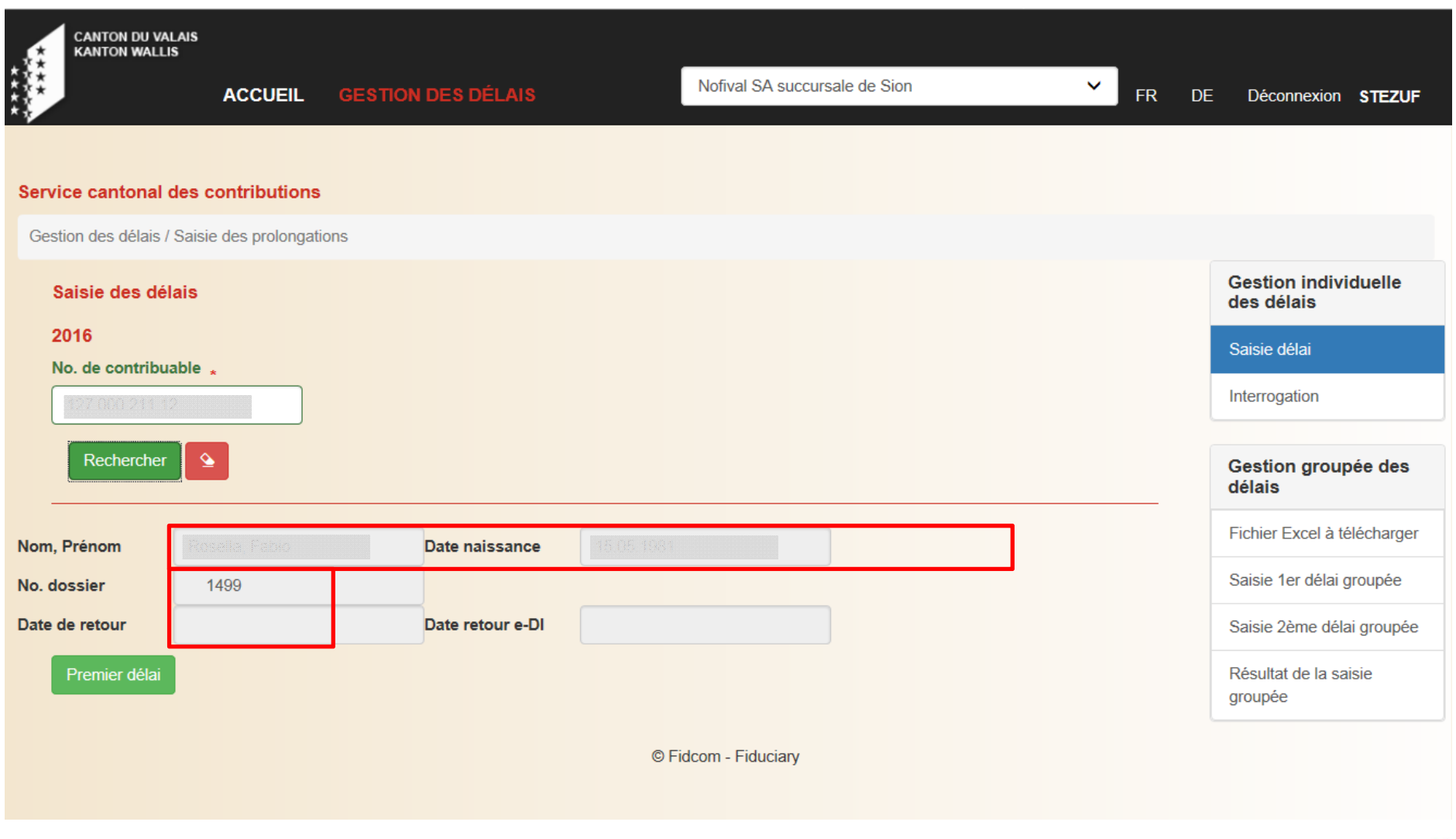

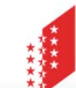

**CANTON DU VALAIS<br>KANTON WALLIS** 

97

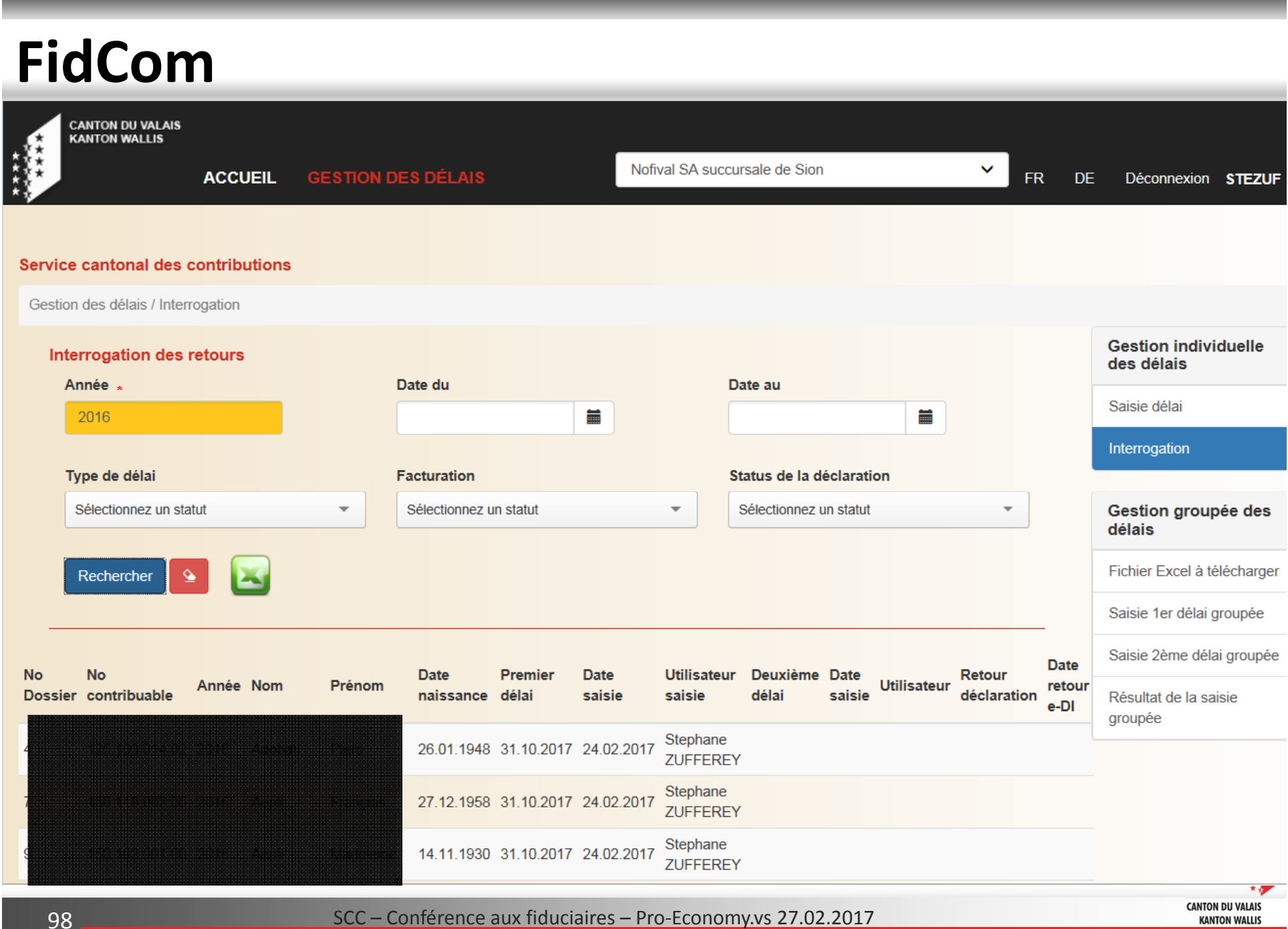

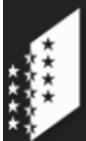

**CANTON DU VALAIS KANTON WALLIS** 

**ACCUEIL** 

**GESTION DES DÉLAIS** 

Nofival SA succursale de Sion

Vous pouvez télécharger le document dès à présent dans le FR menu résultat de la saisie groupée.

 $\checkmark$ 

#### Service cantonal des contributions

Gestion des délais / Saisie 1er délai groupé

#### Premier délai

Pour les utilisateurs du VSTax et DrTax il y a déjà un export qui est prévu dans le bon format. Dans tous les autres cas, merci de suivre les indications suivantes :

- Format du fichier: \*.xlsx
- Première ligne : à mettre le titre 'no de contribuable'
- Dès la deuxième ligne : les no. contribuables avec les points (exemple : 125.557.025.11), une par ligne

Glissez déplacez ici ou cliquez ici pour charger le fichier Excel <u> La seu conserva en conse</u>

. . . . . . . . . . . . . . . . . .

**Gestion individuelle** des délais

Saisie délai

Interrogation

Gestion groupée des délais

Fichier Excel à télécharger

Saisie 1er délai groupée

Saisie 2ème délai groupée

Résultat de la saisie groupée

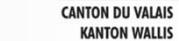

© Fidcom - Fiduciary

#### Kantonale Steuerverwaltung

Verwaltung der Fristen / Résultat de la saisie groupée

#### DE - Résultats de la saisie groupée

#### Eingegebene Steuererklärungen

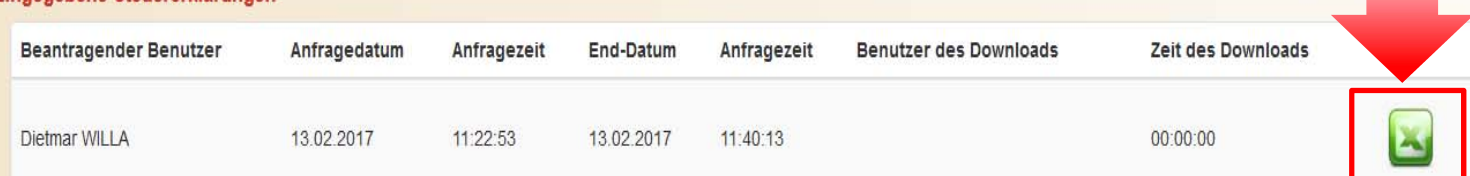

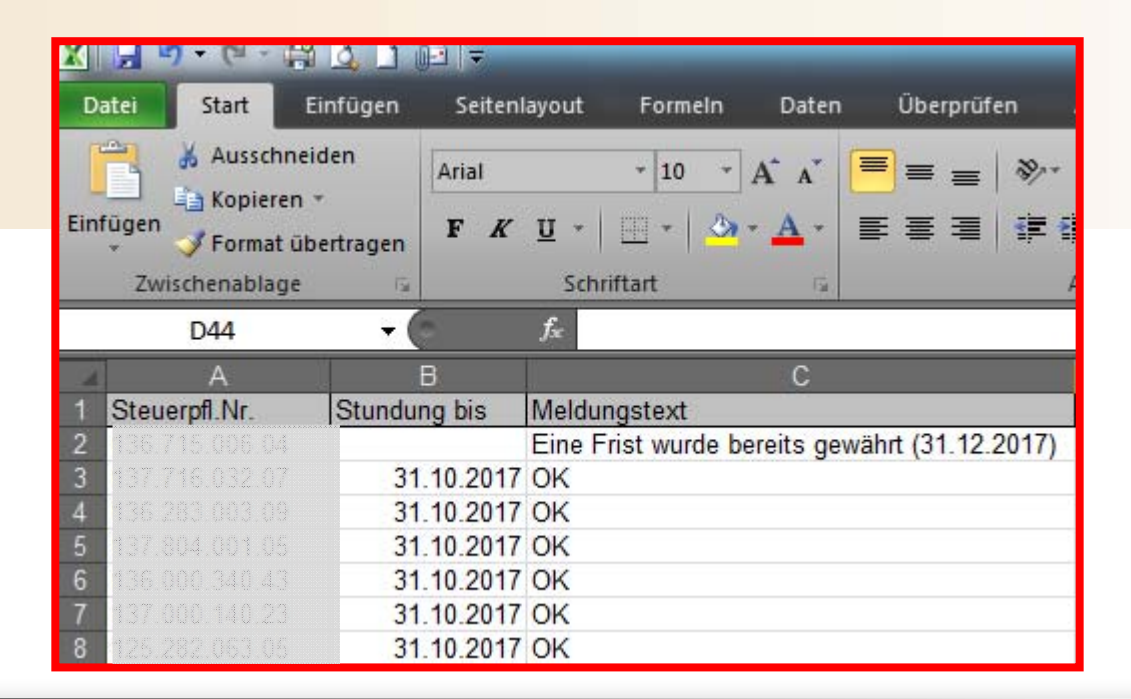

#### Individuelle Verwaltung der Fristen

Eingabe der Frist

Abfrage

Gruppierte Verwaltung der Fristen

Excel-Datei herunterladen

Gruppierte Eingabe der ersten Frist

Gruppierte Eingabe der zweiten Frist

DE - Résultat de la saisie groupée

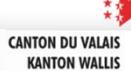

SCC - Conférence aux fiduciaires - Pro-Economy.vs 27.02.2017